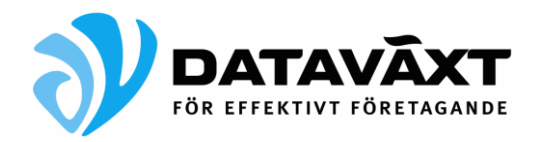

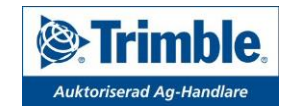

# Trimble CFX 750 Uudet EGNOS asetukset ja päivitys

Manual ID GPS-11 Rev dat. 2018-12-05

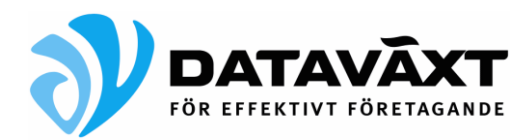

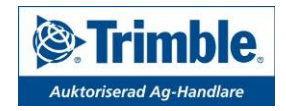

Tämä ohje opastaa sinut aktivoimaan uudet EGNOS asetukset CFX-750 opastimeen. Käyttääksesi uusia EGNOS asetuksia (voimassa 1.8 2018 alkaen), mahdollisimman uusi versio CFX-750 opastimessa on suositeltavaa. Päivityksessä on aina riski, että ohjelmisto kaatuu ja näyttö jumittuu. Suosittelemme varmuuskopioimaan tiedot ennen päivityksen aloittamista.

Ohjeen sisältö:

- ➢ Tarkista nykyinen versio
- ➢ Peltotietojen varmuuskopiointi
- ➢ Työkoneiden varmuuskopionti
- ➢ Ohjelmistopäivitys
- ➢ EGNOS asetukset

## **Tarkista nykyinen versio**

Valitse *Asetukset*/*Järjestelmän asetukset*/*CFX-750*/*tietoja näytöstä*. Tarkista nykyinen versio. Numerot ennen toista pistettä kertovat version, alla olevassa esimerkissä versio on 2.05. Suositeltavaa on käyttää vähintään versiota 7.75, jos sinulla on jo versio 7.75 tai uudempi, siirry suoraan kohtaan *EGNOS asetukset*.

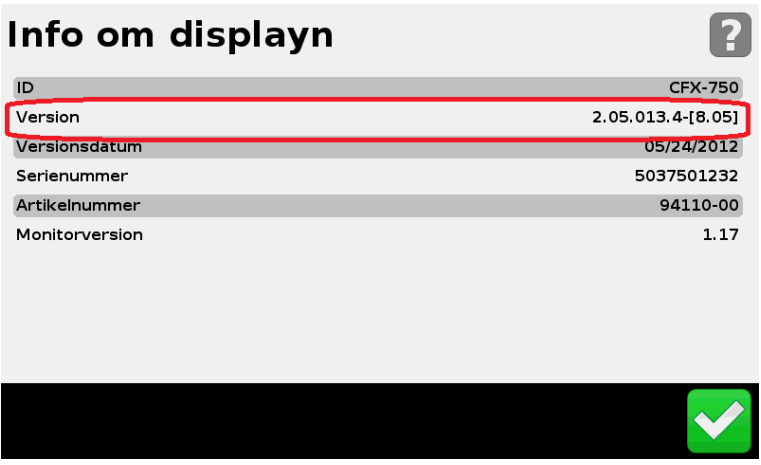

## **Peltotietojen varmuuskopiointi**

Jos sinulla on peltotietoja, joita et välttämättä tarvitse, voit siirtyä suoraan seuraavaan kohtaan. Muuten seuraa alla olevaa ohjetta.

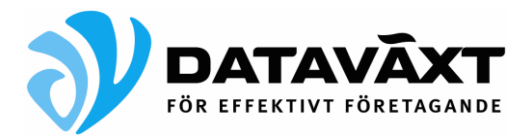

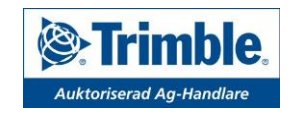

Valitse *Asetukset*/*Tiedosto*/*Hallinnoi tietoja*/*USB*/*Lähetä tietoja*.

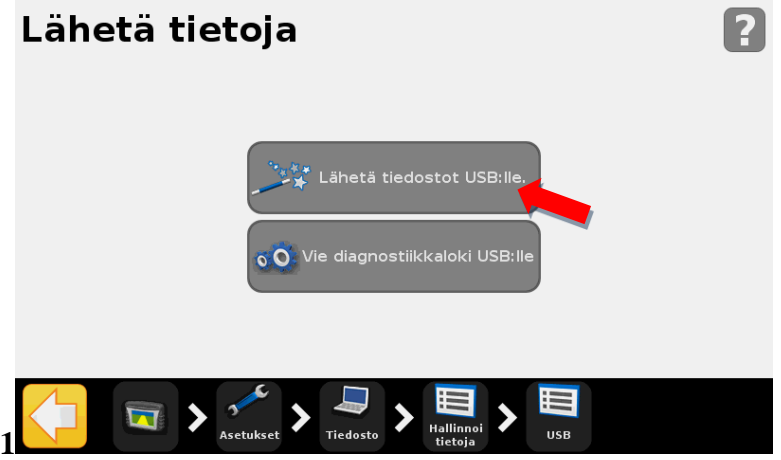

Valitse *Lähetä tiedostot USB:lle.* CFX-750 lukee sisäisen muistin. Tämän jälkeen valitset mitkä/minkä Asiakkaan, Tilan ja Pellon tiedot lähetät. Jos haluat kopioida kaikki peltotiedot, valitse Asiakas ja **Kaikki.**

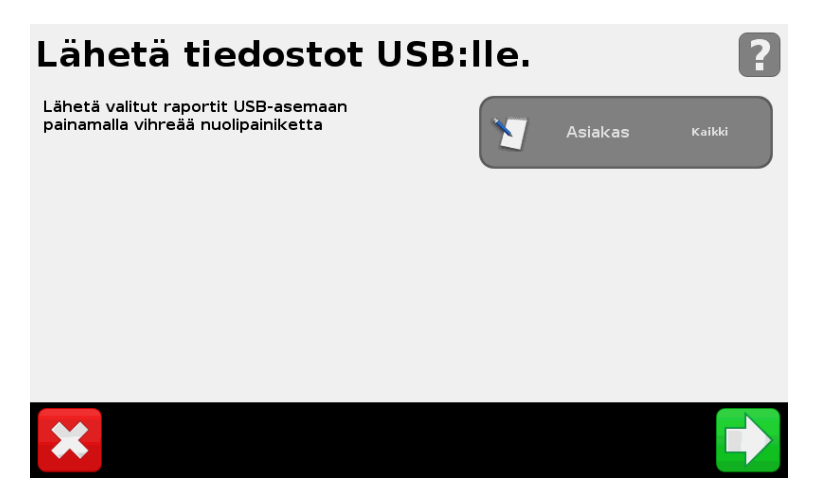

Vahvista valinta painamalla vihreää nuolta alakulmassa. CFX-750 laskee paljonko tilaa tarvitaan, tämän jälkeen vahvistat vielä että haluat jatkaa valitsemalla vihreän nuolipainikkeen uudestaan.

"**Lähettää tiedostoja USB:lle**" näkyy. **Huom! Älä poista muistitikkua tai katkaise virtaa tiedonsiirron aikana**. Valitse vihreä hyväksyntämerkintä kun "Lähetys onnistui" tulee näkyviin.

## **Työkoneiden varmuuskopiointi**

Aseta muistitikku opastimen takana olevaan USB-porttiin (Voit käyttää samaa muistitikkua kuin peltotietojen tallentamisessa).

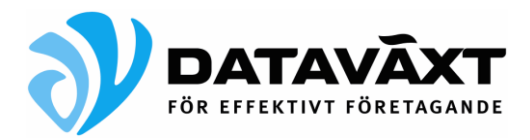

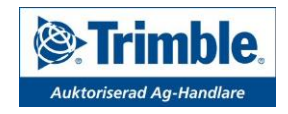

Valitse *Asetukset*/*Järjestelmän asetukset***.**

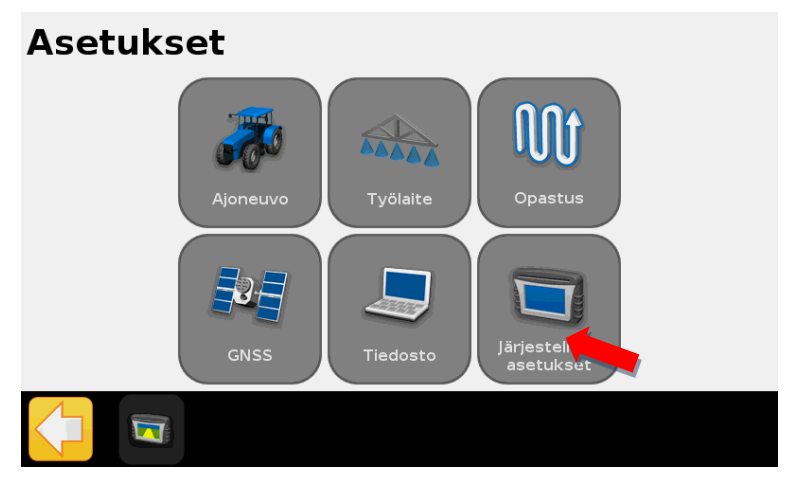

Valitse *Edistynyt käyttäjä***.**

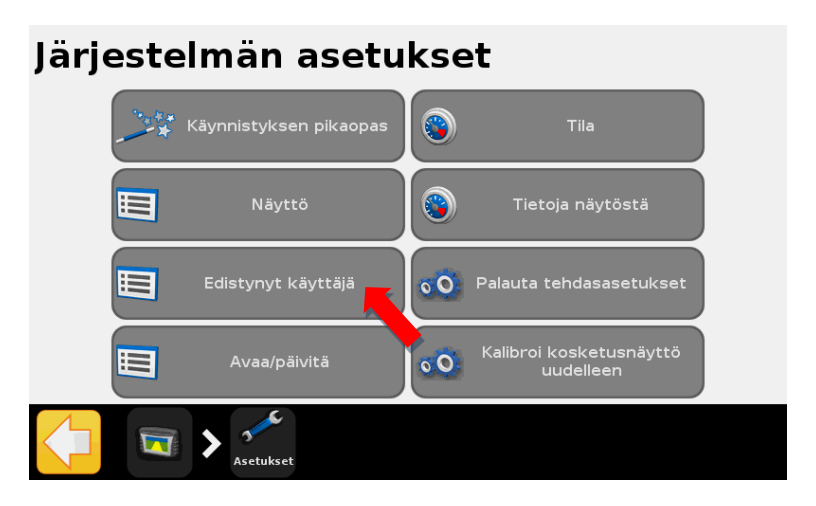

Valitse *Tallenna/lataa asetuksia*.

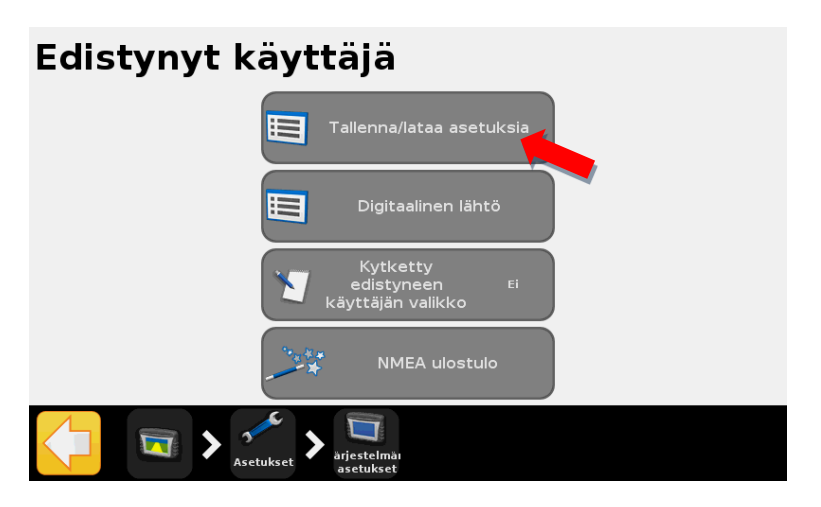

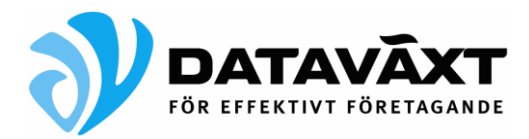

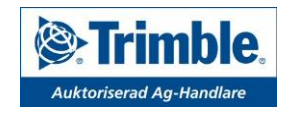

Valitse *Tallenna nykyinen konfigurointi***.**

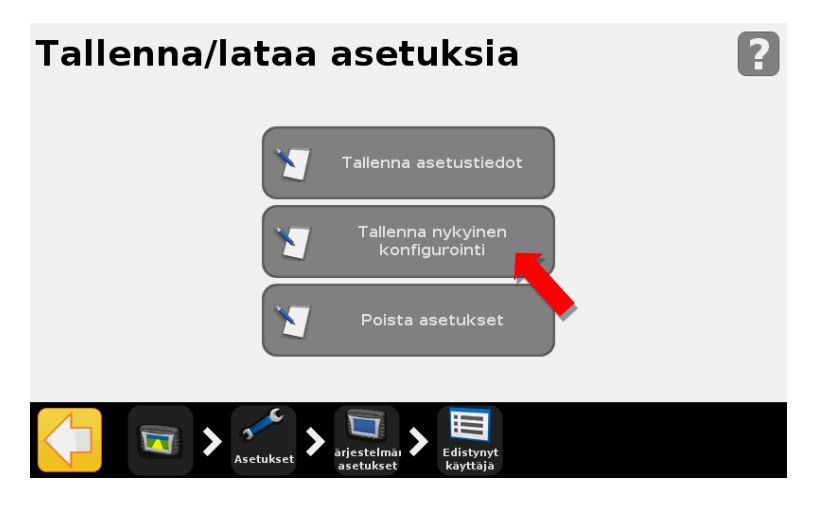

Valitse *Tallenna USB asemaan* ja paina vihreää hyväksyntämerkintää.

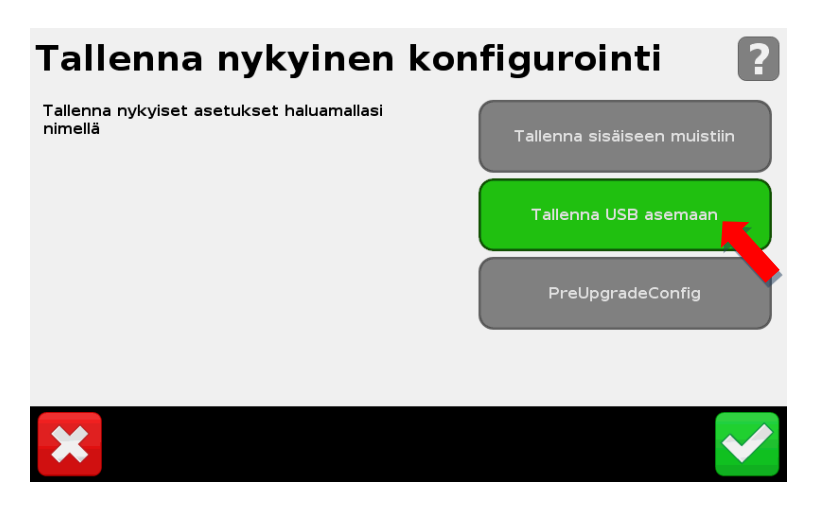

Jos sinulla on useampi työlaite tallennettuna sisäiseen muistiin, täytyy jokainen erikseen tallentaa nykyisenä konfigurointina USB-muistille.

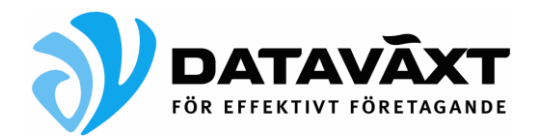

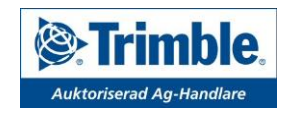

# **Ohjelmistopäivitys**

CFX-750 opastin tunnistaa automaattisesti, jos näyttöön liitettävällä USB-muistitikulla on uudempi päivitystiedosto. Jos päivitysohjelma ei käynnisty automaattisesti, valitse *Asetukset/Järjestelmän asetukset/Avaa/Päivitä/Päivitysten lataaminen*

# Piiriohjelman päivitys saatavana

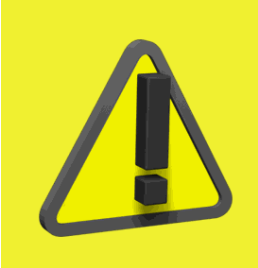

Kytketyllä USB-asemalla on yksi tai useampi päivitystiedosto.

Painamalla vihreää nuolta saat näkyviin luettelon<br>kelvollisista tiedostoista (huomaa, että jotkin USB-<br>aseman tiedostoista eivät välttämättä näy luettelossa<br>yhteensopimattoman monitoriversion takia tai koska<br>laitetta ei ol

Kun olet valinnut tiedoston seuraavassa ruudussa, sinulla on vielä yksi tilaisuus peruuttaa.<br>Päivitysprosessia ei voi sen jälkeen keskeyttää.

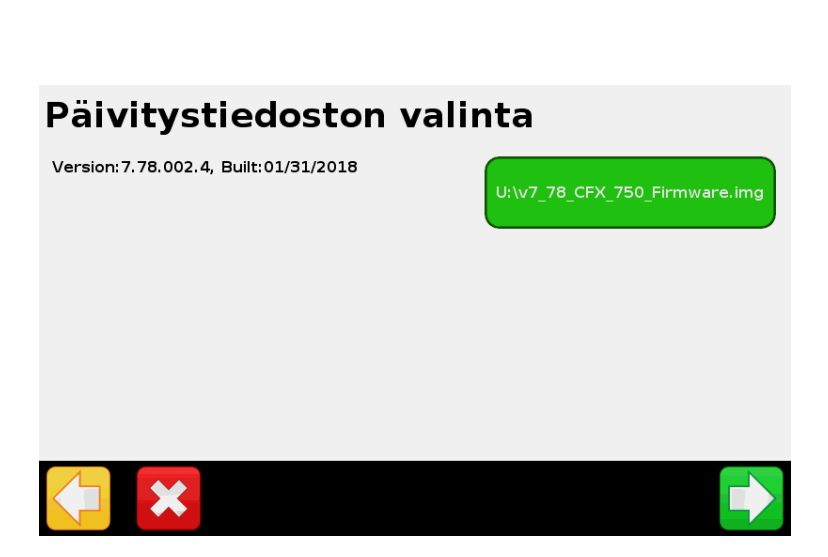

#### **VAROITUS: ÄLÄ KATKAISE CFX-750 OPASTIMEN VIRTAA PÄIVITYKSEN AIKANA. JOS NÄIN TAPAHTUU, LAITETTA EI VÄLTTÄMÄTTÄ PYSTY ENÄÄN KÄYTTÄMÄÄN.**

Valitse uusin päivitystiedosto (tiedosto *CFX-750.X.XX.xxx.x.img* tai vastaava) ja valitse vihreä nuolipainike. Ohjattu päivitystoiminto päivittää seuraavaksi näytön.

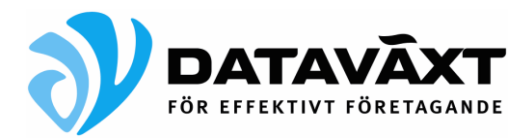

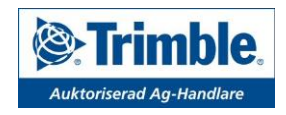

Kun päivitys on valmis, käynnistyy näyttö uudelleen. Tämän jälkeen päivitys vielä viimeistellään.

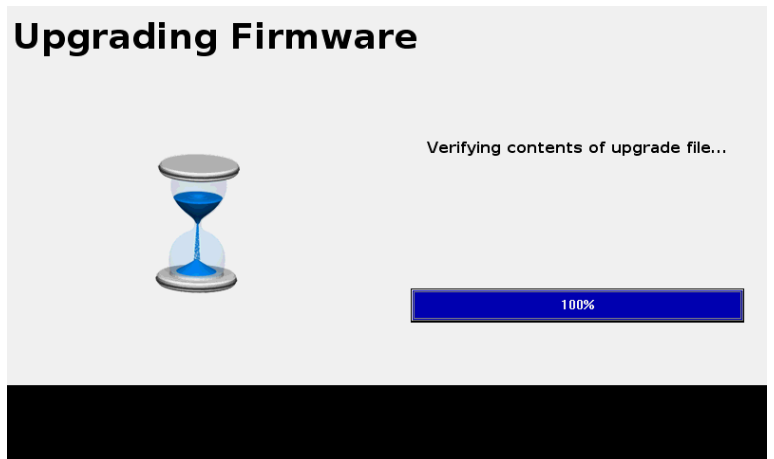

Tämän jälkeen CFX-750 opastin näyttää kielitiedostot, jotka ovat saatavilla kyseiseen ohjelmistoversioon. Valitse Suomi ja hyväksy asennus. Tämän jälkeen voit valita Suomen kielen opastimen käyttökieliksi. Valitse metri yksiköksi, valitse kytketty automaattiohjaus/manuaalinen ohjaus ja valitse **Ei** kohtaan *Näytä pikaohjeen valikko käynnistyksessä*.

Varmista että haluttu ohjelmistoversio on asentunut valitsemalla: *Asetukset*/*Järjestelmän asetukset*/*tietoja näytöstä*.

## **Sammuta ja kytke kaapelit**

CFX-750 on nyt päivitetty. Sammuta näyttö ja kytke lisälaitteet A ja B porttiin ja käynnistä näyttö uudelleen.

## **Palauta tallennettu asetustiedosto**

Aseta USB-muistitikku opastimeen ja käynnistä näyttö.

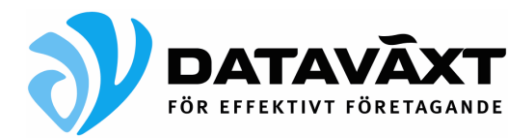

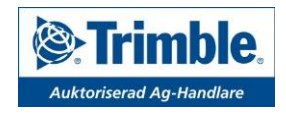

Valitse *Asetukset/Järjestelmän asetukset***.**

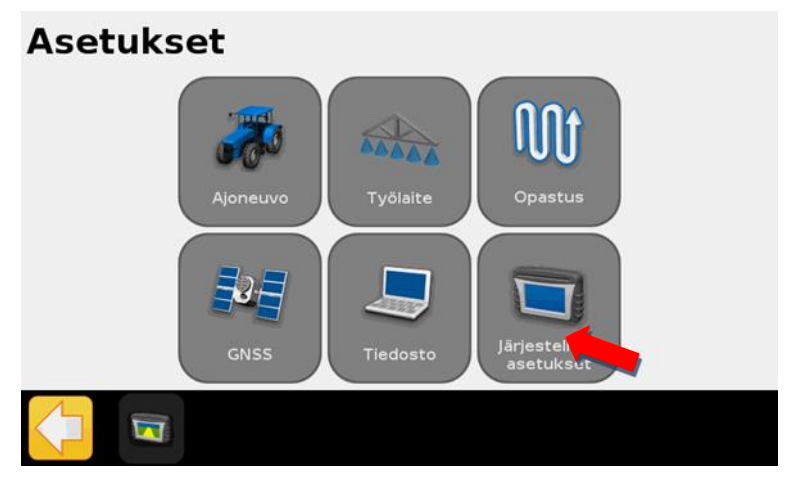

Valitse *Edistynyt käyttäjä***.**

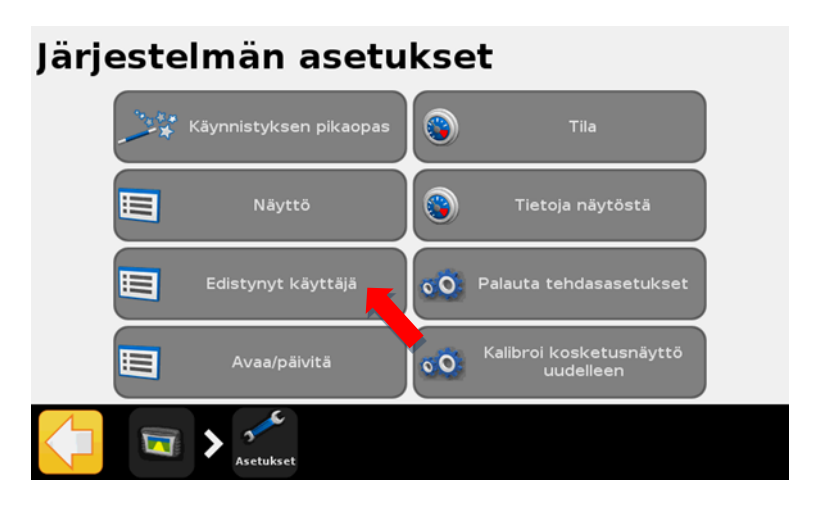

Välj *Tallenna/lataa asetuksia*.

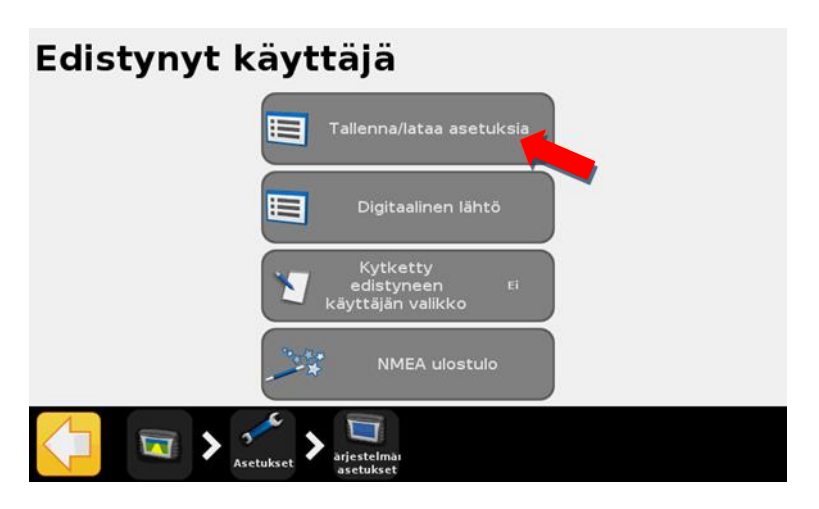

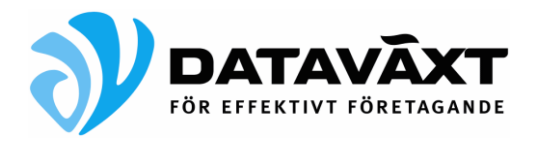

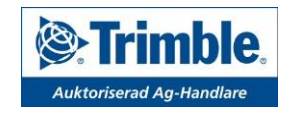

Valitse *Lataa asetustiedot***.**

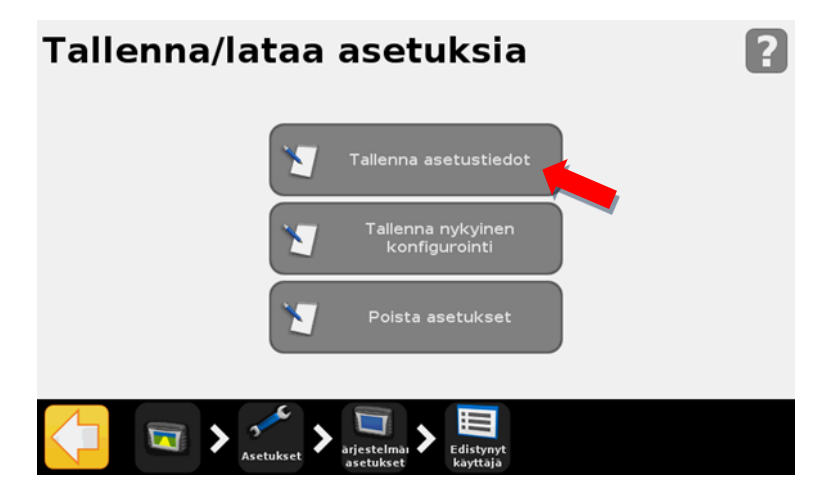

Valitse tiedosto jonka tallensit USB-muistitikulle ennen päivitystä.

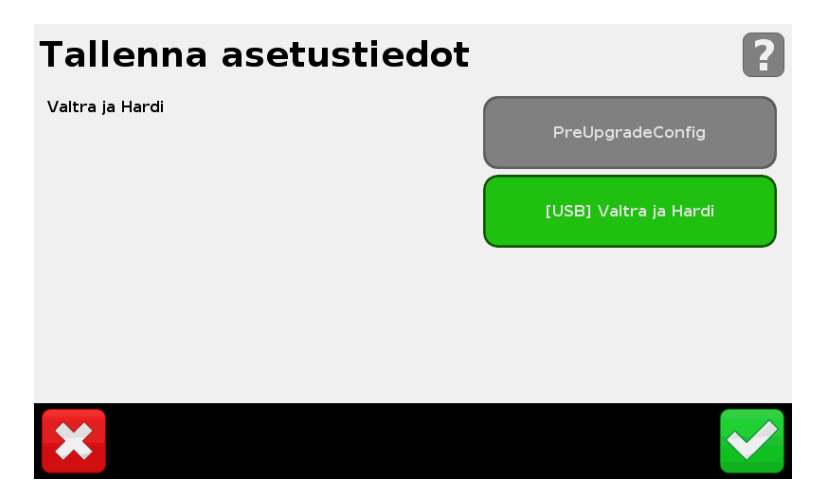

Vahvista tiedot.

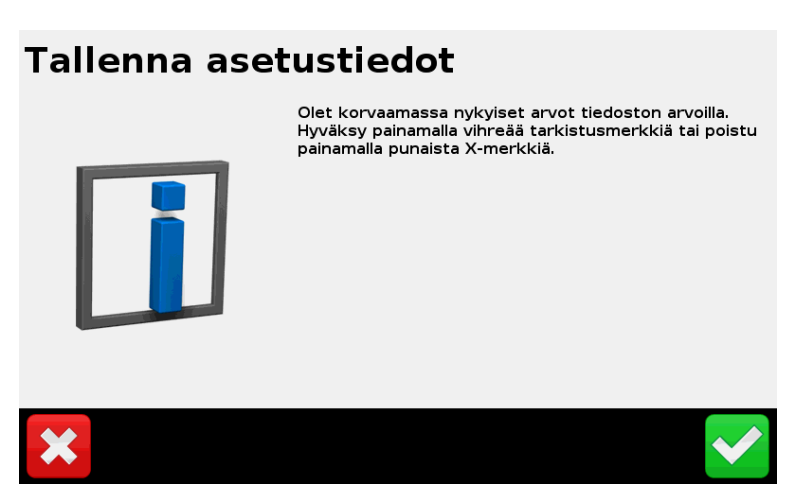

Kun konfigurointitiedosto on ladattu, palaat Tallenna/lataa asetustiedot sivulle. Palaa takaisin Ajo-näyttöön painamalla näytön kuvaa vasemmassa alareunassa.

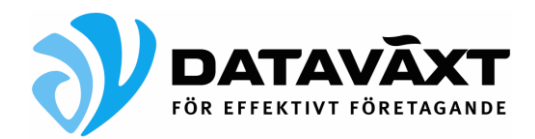

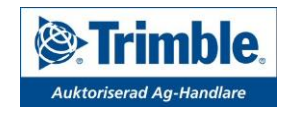

# **EGNOS asetukset**

Valitse *Asetukset*.

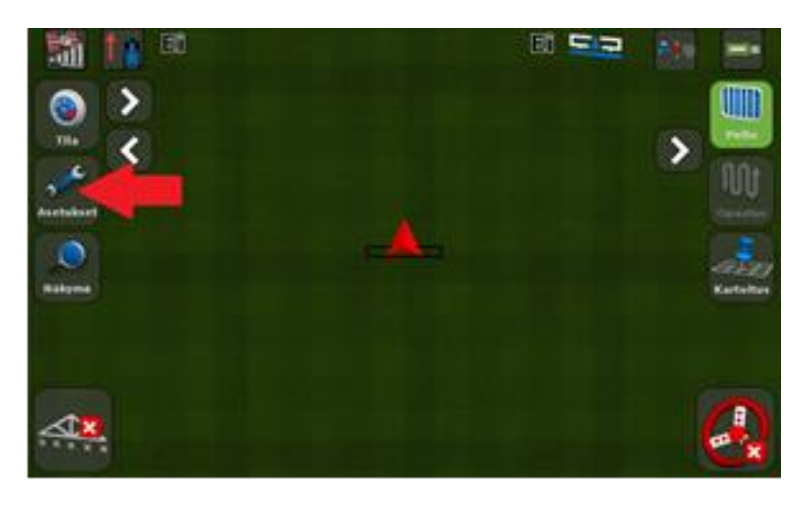

Valitse *GNSS*.

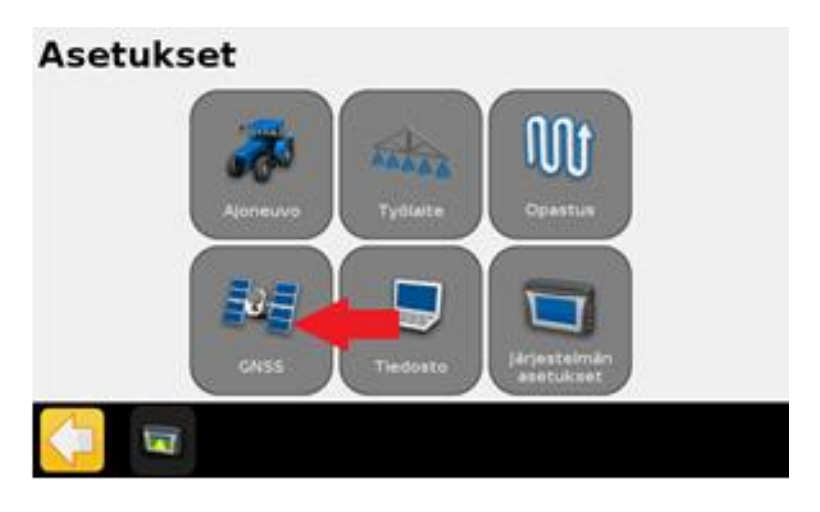

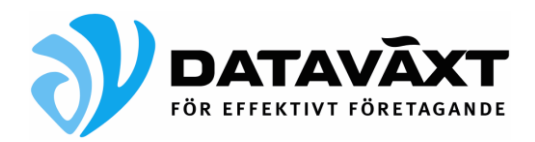

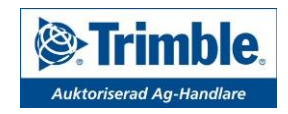

Valitse *GNSS-asetukset*.

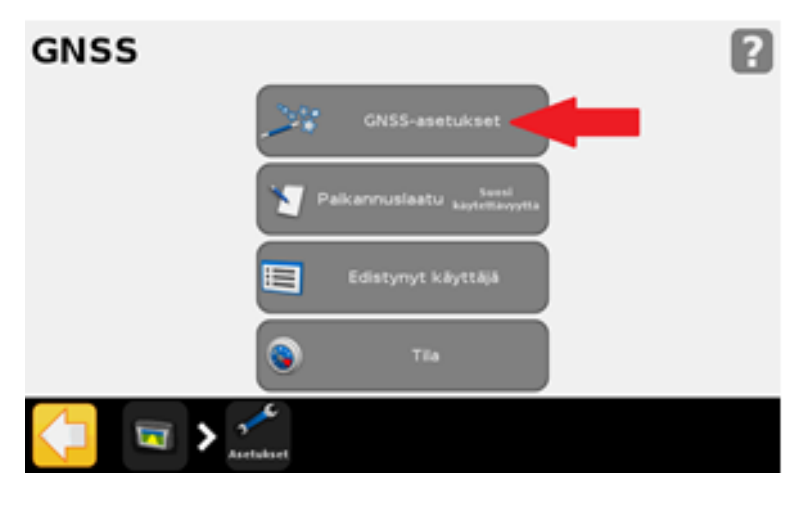

Valitse *WAAS / EGNOS* ja vahvista valinta painamalla nuolta alakulmassa.

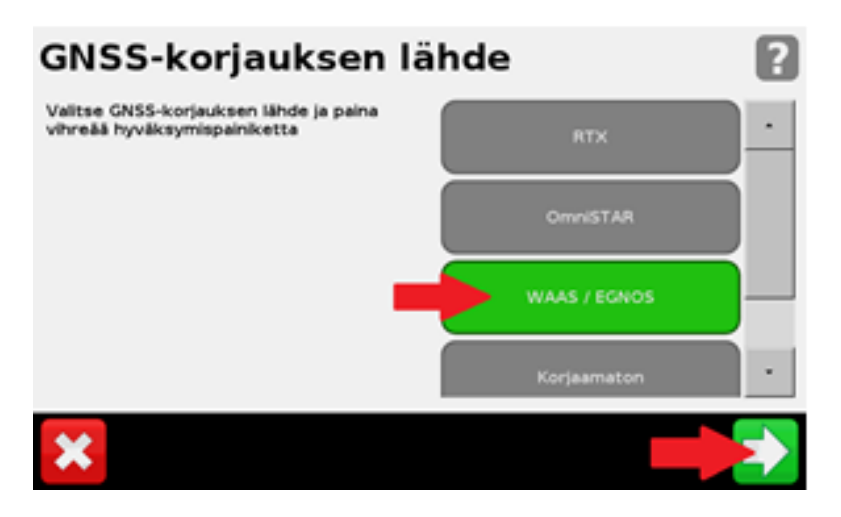

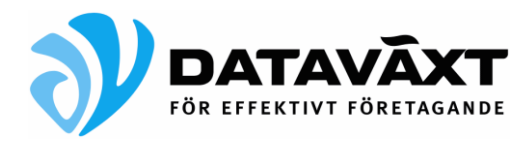

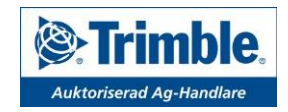

Valitse *satelliittien kunto*

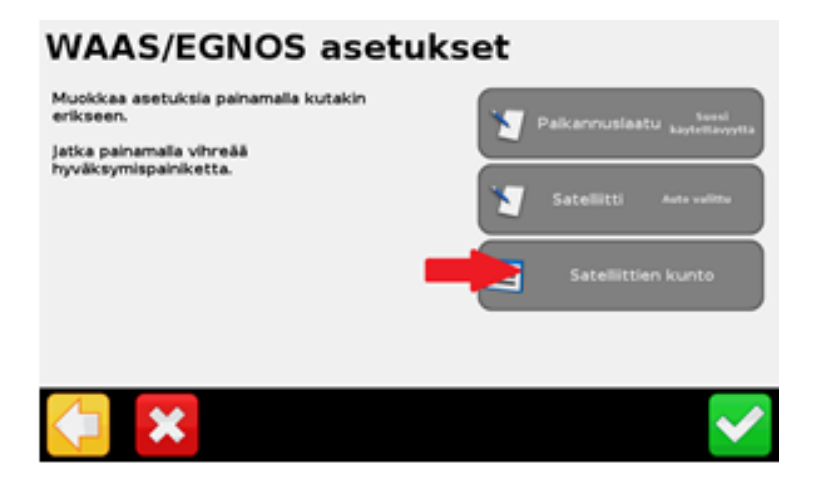

#### Valitse *EGNOS 120 AOR-E*

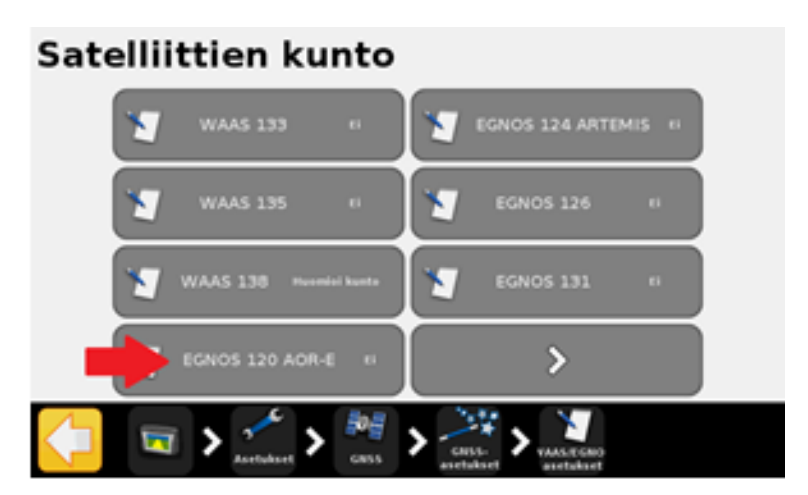

Valitse *Ei*, ja vahvista valinta painamalla hyväksyntämerkintää oikeassa alakulmassa.

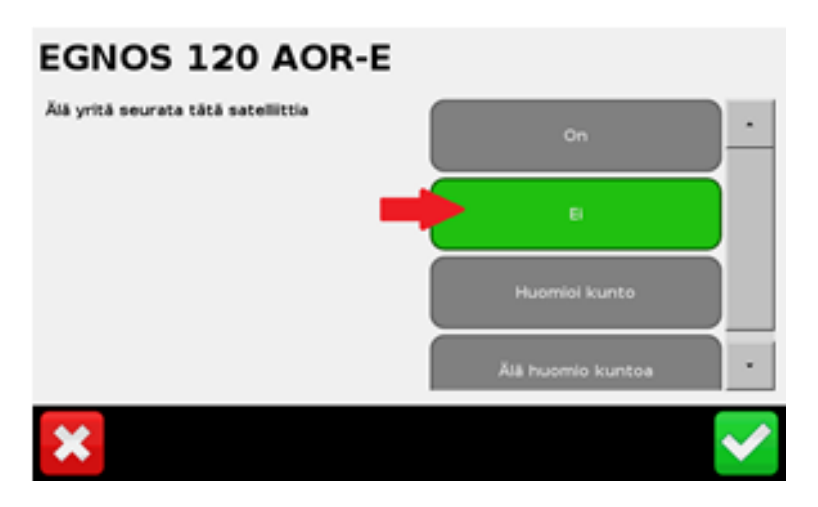

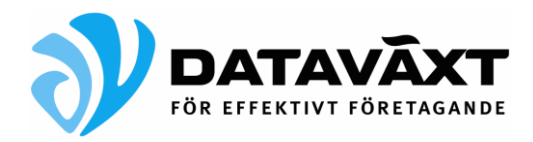

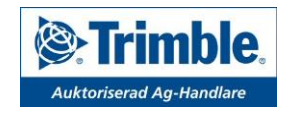

Valitse seuraava sivu

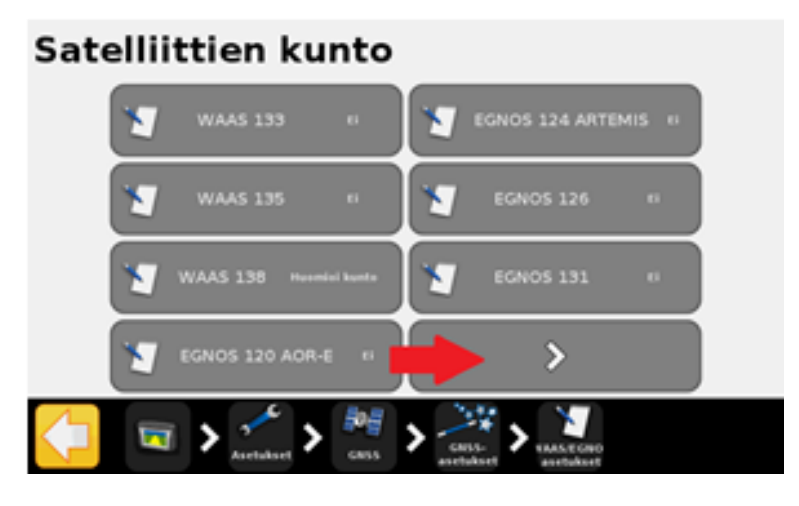

Valitse *muut satelliitit*

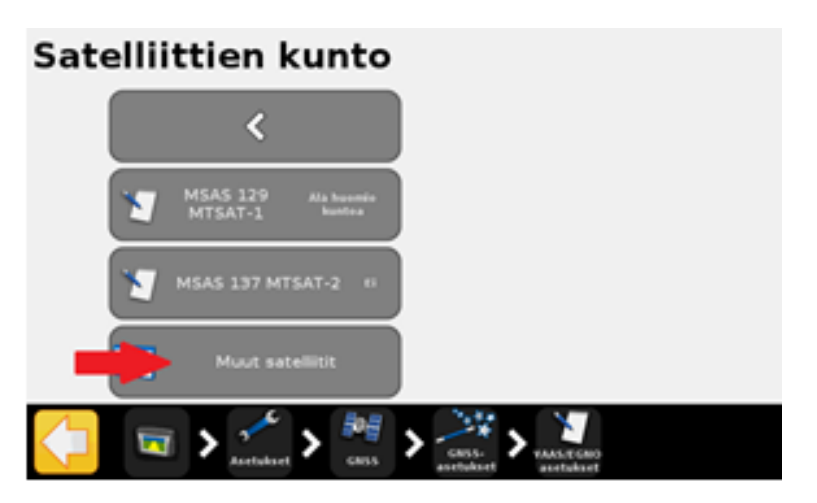

### Valitse *Future 123*

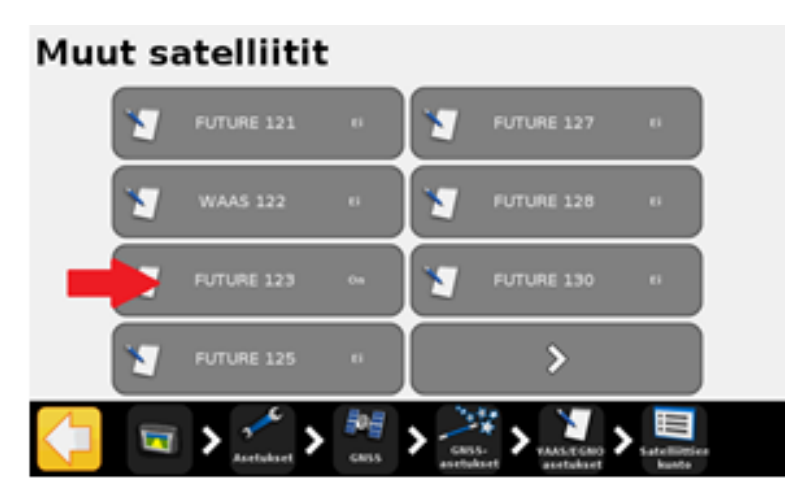

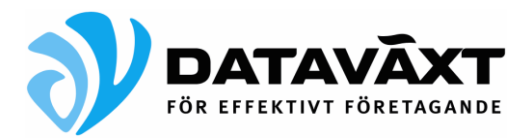

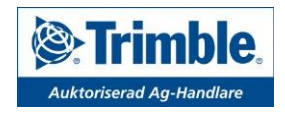

Valitse *Huomio Kunto*, ja vahvista valinta painamalla hyväksyntämerkintää oikeassa alakulmassa.

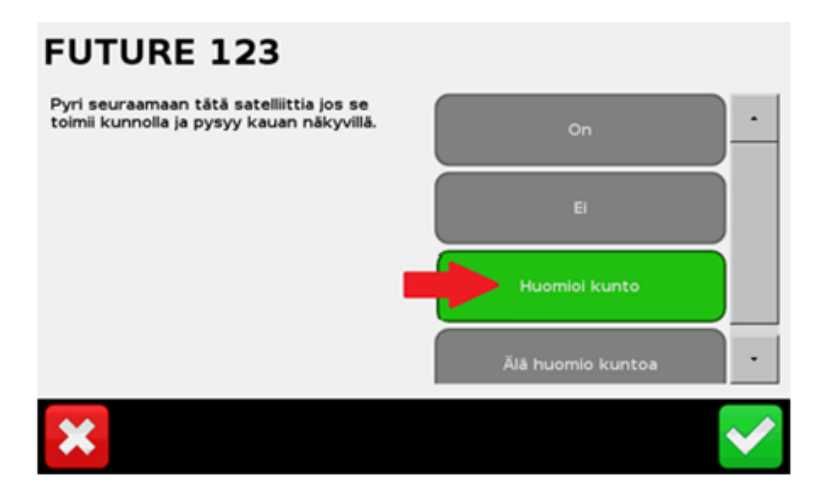

Valitse seuraava sivu

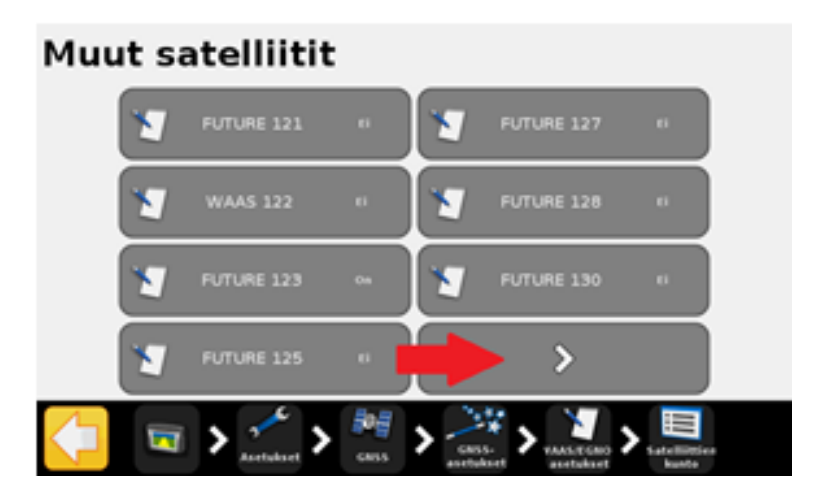

Valitse *FUTURE 136*

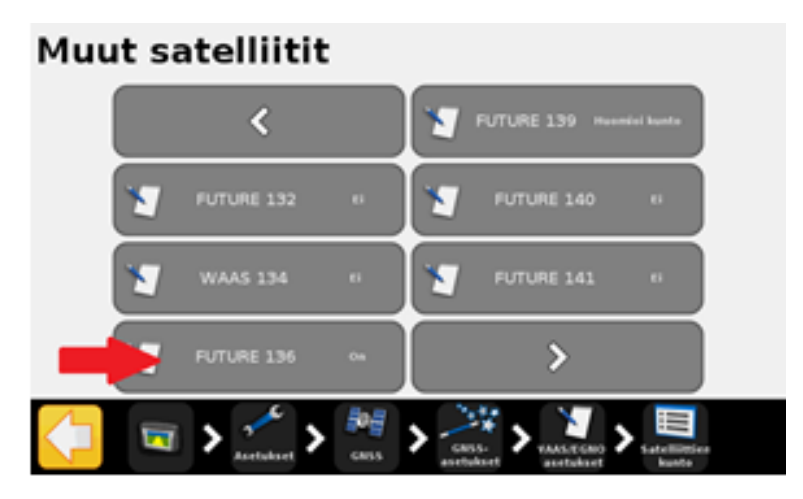

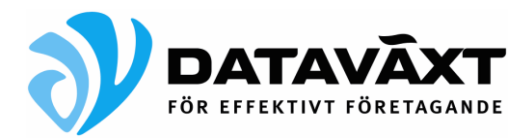

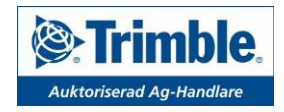

Valitse *On*, ja vahvista valinta painamalla hyväksyntämerkintää oikeassa alakulmassa.

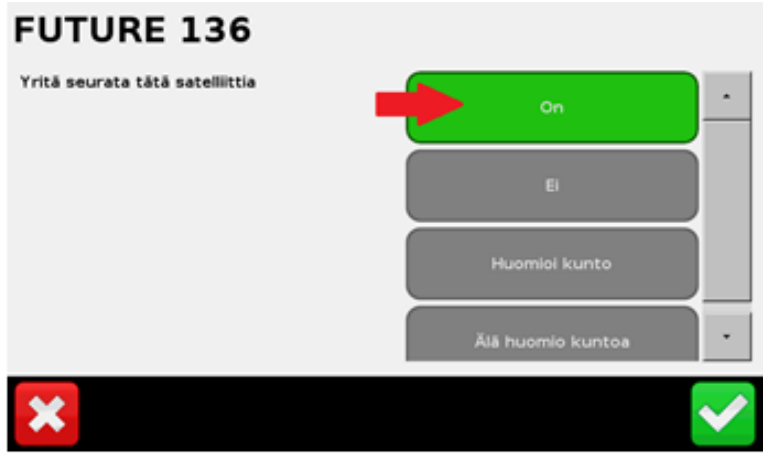

Palaa keltaisella nuolipainikkeella kohtaan *WAAS/EGNOS asetukset*

#### Valitse *Paikannuslaatu*

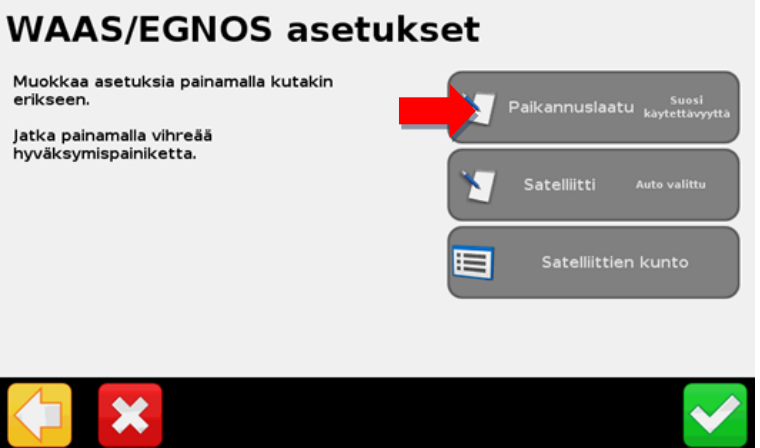

Valitse Paikannuslaatu *Suosi käytettävyyttä***.** Paina vihreää hyväksyntämerkintää.

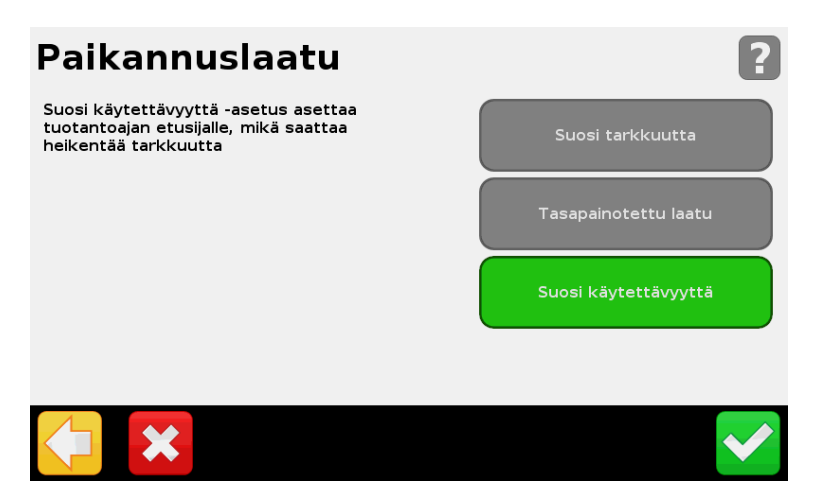

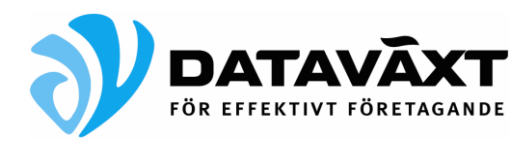

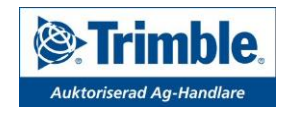

Vahvista varoitus.

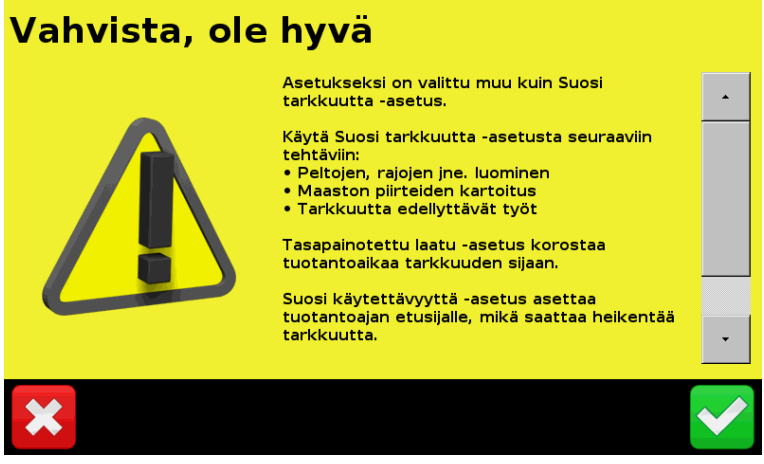

Varoituksen jälkeen tulet takaisin *WAAS/EGNOS asetukset* sivulle. Vahvista valinnat painamalla hyväksyntämerkintää oikeassa alakulmassa. Palaa takaisin Ajo-näyttöön painamalla näytön kuvaa vasemmassa alareunassa. EGNOS asetukset ovat nyt valmiit. Tarkista signaalin toimivuus painamalla *Tila* painiketta 2 kertaa.

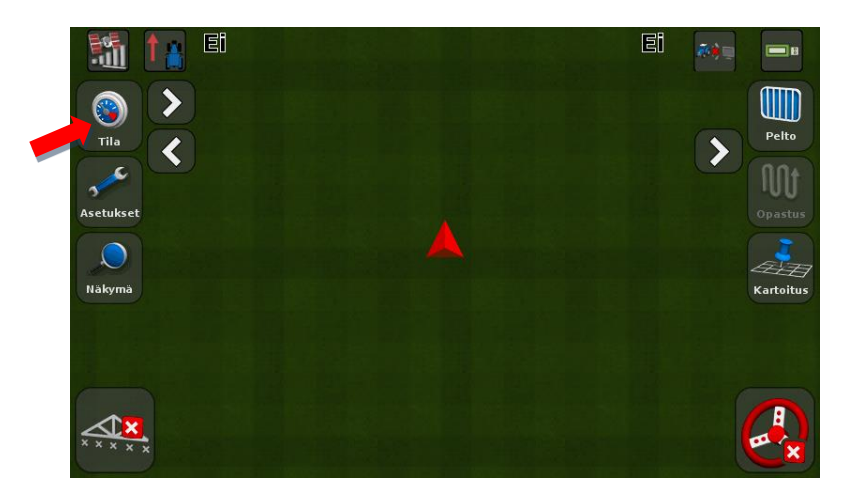

Käynnistä näyttö tarvittaessa uudestaan, ja kun satelliittipalkit vasemmassa yläkulmassa muuttuvat vihreiksi <sub>511</sub>, on EGNOS korjaussignaali taas käytettävissä.